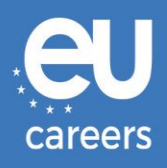

## **ARVUTIPÕHISED TESTID**

# **AJA BRONEERIMINE JA SELLE MUUTMINE**

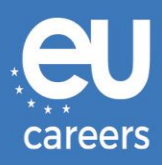

### **Sisukord**

1. Aja [broneerimine](#page-2-0) arvutipõhisteks testideks

Arvutipõhisteks testideks saate **aja broneerida** EPSO kasutajakontole saabunud kirjas oleva ligi kaudu.

2. Arvutipõhisteks testideks broneeritud aja [muutmine/tühistamine](#page-6-0)

Testideks broneeritud aja **muutmiseks** või **tühistamiseks** antakse Teile EPSO kasutajakonto jaotisesse "News feed" saabunud broneeringu kinnituses sisalduva lingi kaudu juurdepääs broneeringute haldamise süsteemile.

[Kellega võtta ühendust, kui ilmnevad tehnilised probleemid arvutipõhiste testide](https://epso.europa.eu/help/faq/2015_et)  [broneerimisel?](https://epso.europa.eu/help/faq/2015_et)

Rohkem teavet leiate EPSO [veebipõhiselt abileheküljelt.](https://epso.europa.eu/help/faq/selection-tests_et)

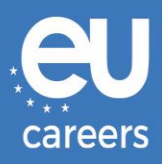

## <span id="page-2-0"></span>**1) Aja broneerimine arvutipõhisteks testideks**

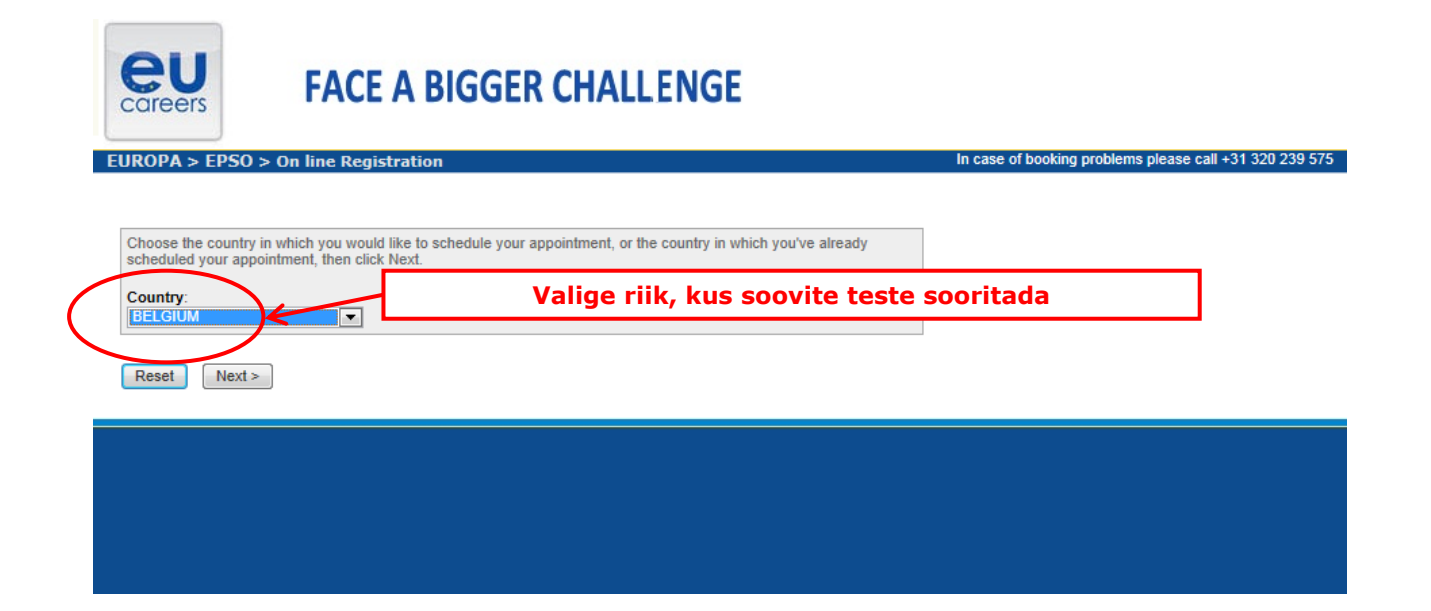

#### **Test Center Selection**

To find the closest location(s), please enter a preferred address, city/state, or ZIP/postal code where you would like to schedule your appointment in the search box below.

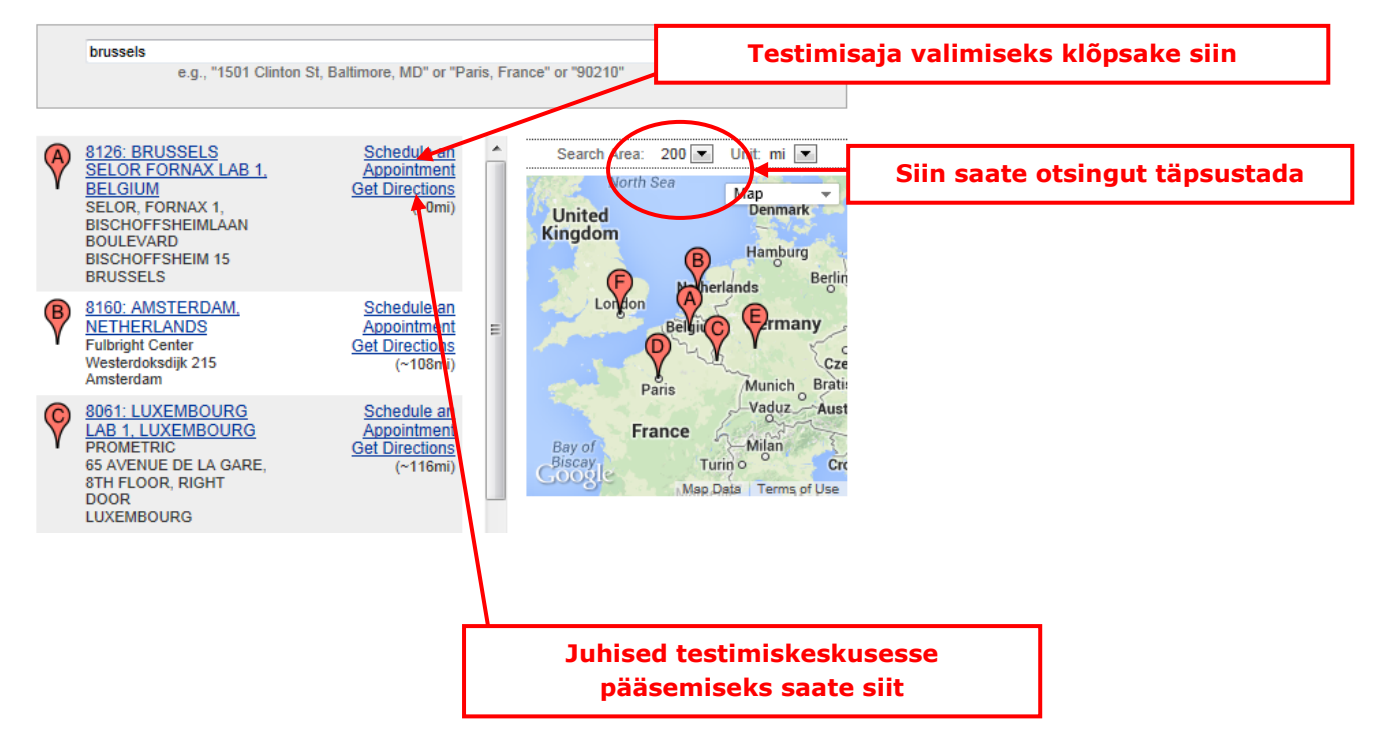

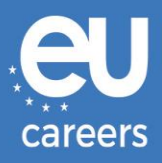

#### **Date and Time Selection**

The appointment duration is 2-hour(s) and 00-minutes.

Select an available month and click the 'Go' button. When the calendar(s) appear, select an available date and then time.

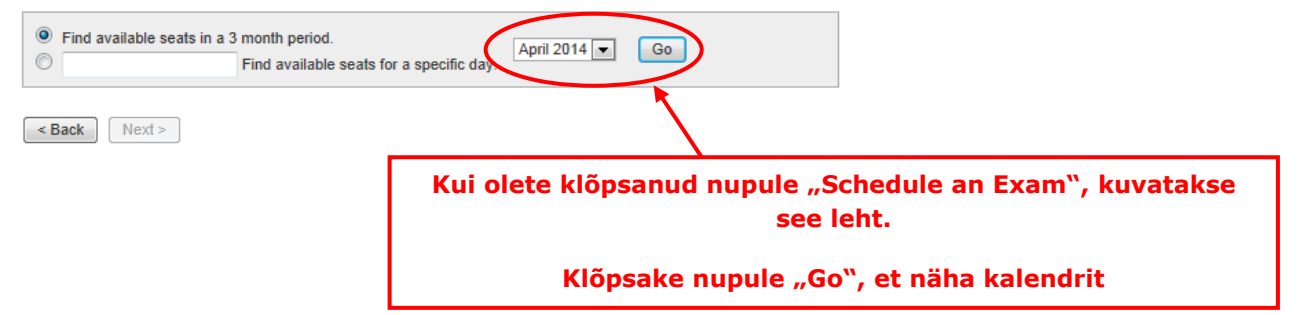

#### Date and Time Selection

The appointment duration is 2-hour(s) and 00-minutes.

Select an available month and click the 'Go' button. When the calendar(s) appear, select an available date and then time.

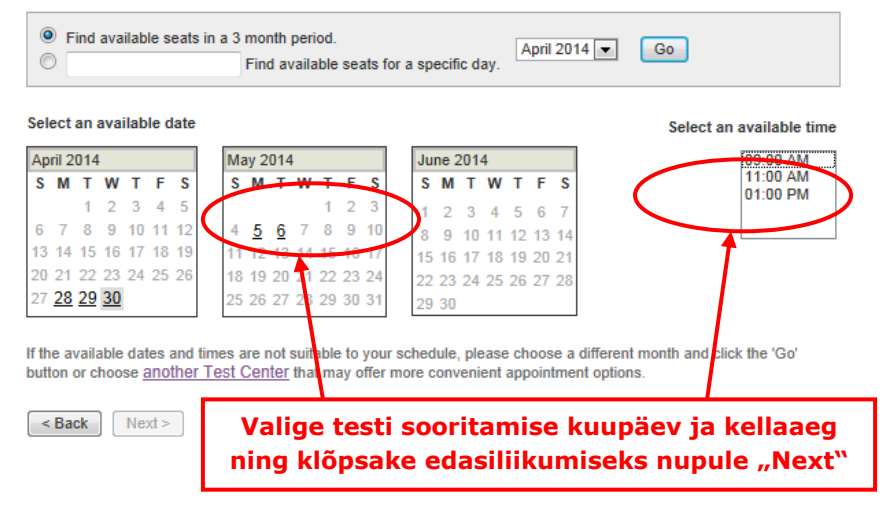

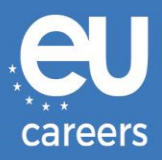

#### **Additional Information**

The name used to schedule your appointment must exactly match the name shown on your identification. At a minimum, the<br>identification must be a valid, government-issued ID that shows your name in the English alphabet, your

Before proceeding, please provide the following information

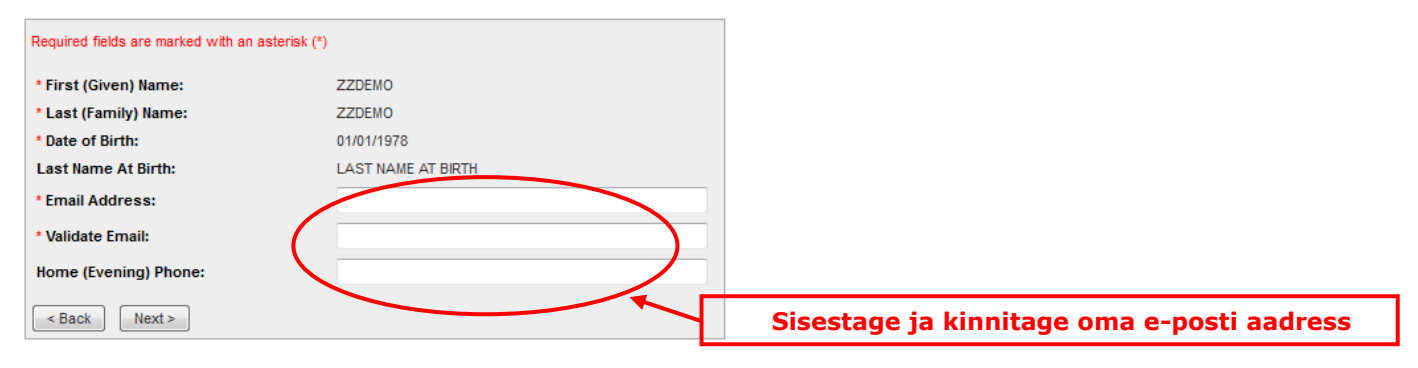

#### **Appointment Verification**

To complete your appointment, you must:

- 1. Verify your appointment information
- 2. Press the "Complete Appointment" button

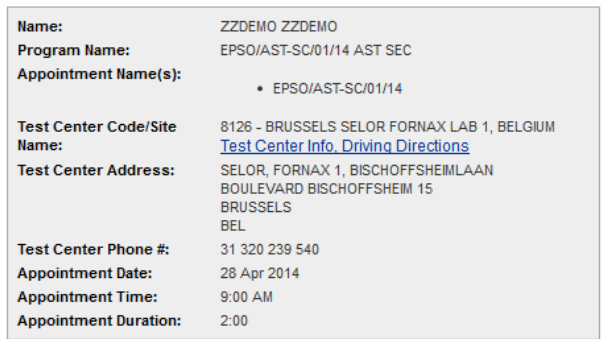

Prometric has a firm commitment to protecting your privacy. We will not disclose, to third parties, any specific personal identifying<br>information about you without your permission.

By clicking the "Complete Appointment" button below, you agree to all terms and conditions related to payments,<br>reschedules, cancellations, refunds and other policies set forth by your sponsoring organization.

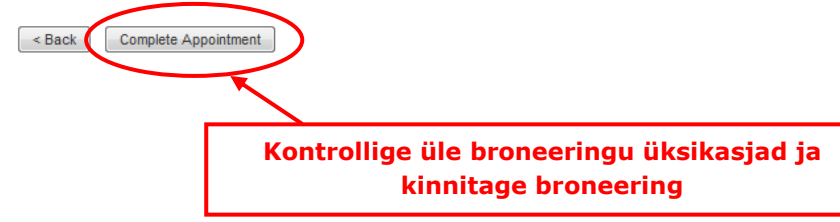

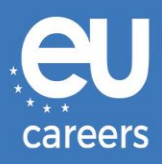

#### **Appointment Complete**

Thank you for scheduling with Prometric.

Please save the information by either printing this page or writing it down. Your appointment request has been confirmed with the following confirmation number(s);

Confirmation Number: 8800000002413040

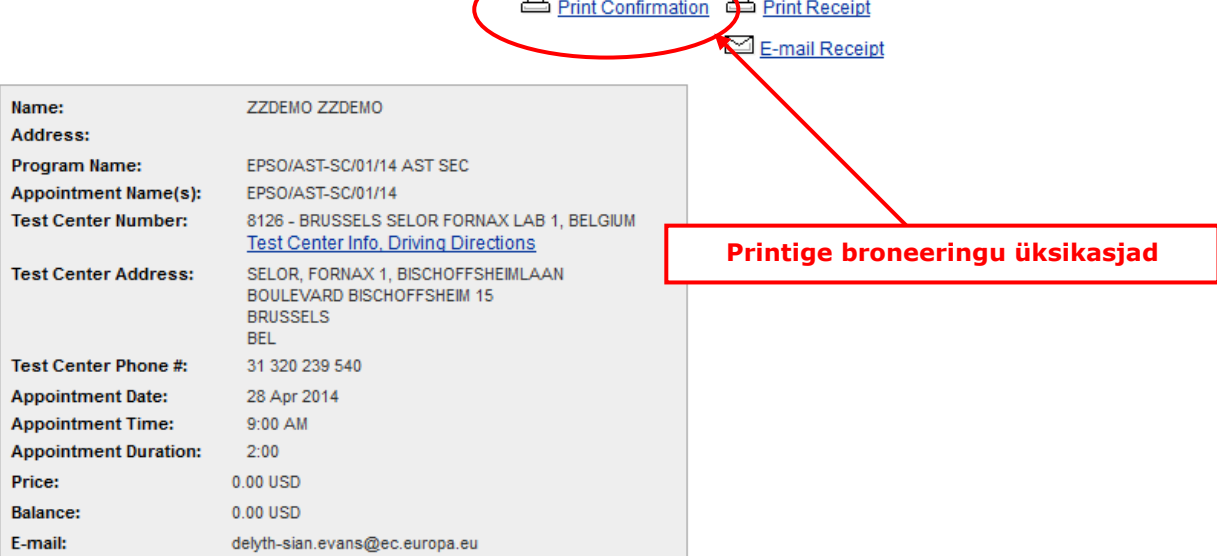

 $\triangleright$ 

#### **H** Payment Summary

You will receive an e-mail within 15-minutes containing your appointment confirmation details.Please check your spam folder if you do not receive your confirmation email. Update your email security filters to allow emails from emailconfirmations@prometric.com

The Prometric website, www.prometric.com, is available 24 hours a day, seven days a week for you to reschedule, cancel or confirm your appointment.

Thank you,

Prometric

Te peate läbima testideks aja broneerimise kõik etapid kuni viimase kinnituseni.

Alles siis, kui kuvatakse broneeringu kinnituse number ja Te saate teenusepakkujalt sellekohase e-kirja, on testiks aja broneerimine nõuetekohaselt lõpule viidud.

[Kellega võtta ühendust, kui ilmnevad tehnilised probleemid arvutipõhiste testide](https://epso.europa.eu/help/faq/2015_et)  [broneerimisel?](https://epso.europa.eu/help/faq/2015_et)

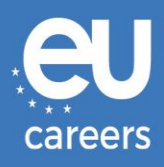

## <span id="page-6-0"></span>**2) Arvutipõhisteks testideks broneeritud aja muutmine/tühistamine**

Teile antakse EPSO kasutajakonto jaotisesse "News feed" saabunud **broneeringu kinnituses** sisalduva lingi kaudu juurdepääs broneeringute haldamise süsteemile.

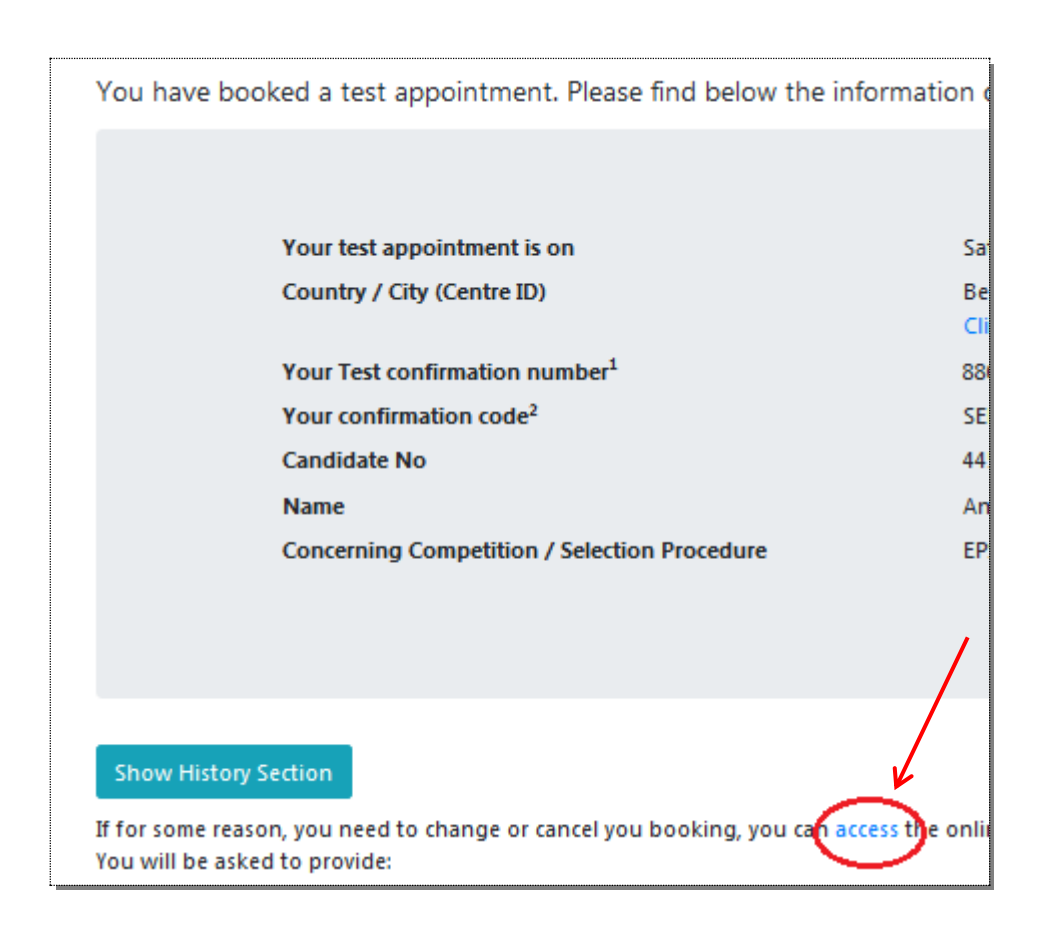

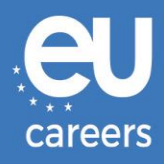

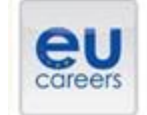

## **FACE A BIGGER CHALLENGE**

**EUROPA > EPSO > On line Registration** 

In case of booking problems please call +31 320 239 575

Choose the country in which you would like to schedule your appointment, or the country in which you've already scheduled your appointment, then click Next. Country:<br>[SERCIAN]  $\sim 100$ 

Reset Next >

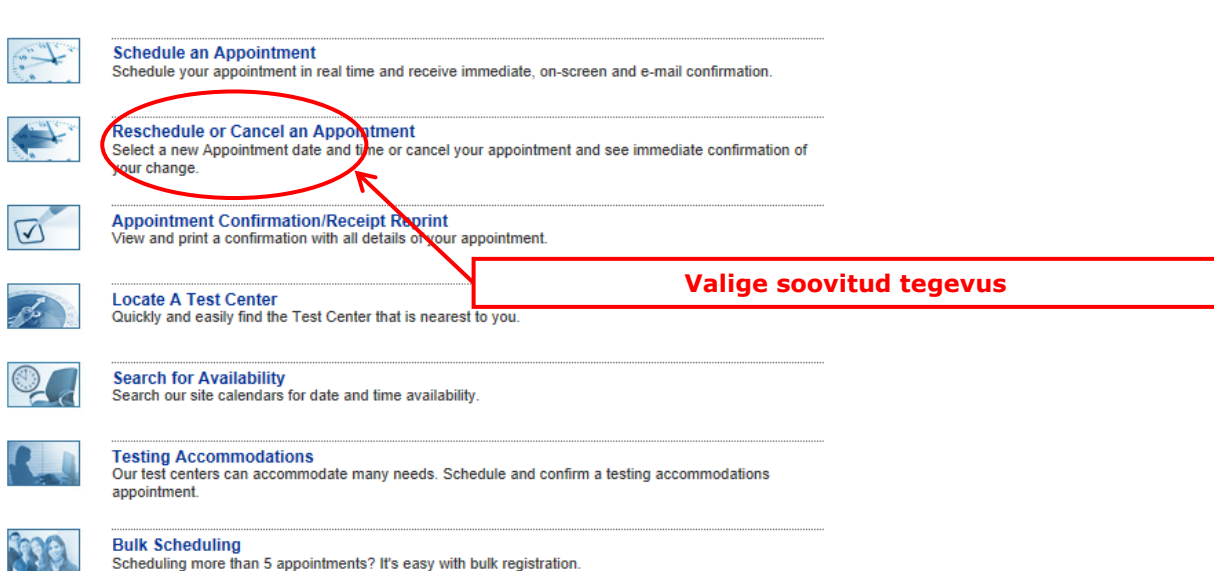

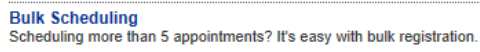

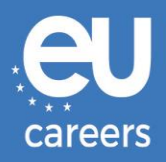

#### **Reschedule or Cancel Appointment**

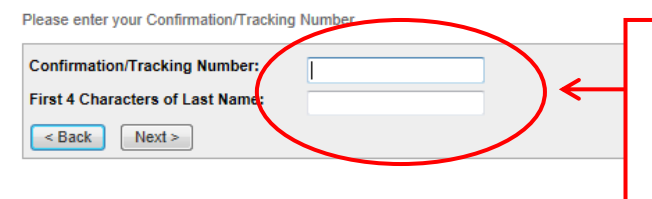

#### **Täitke väljad broneeringu kinnituses sisalduvaid andmeid kasutades**

**See on Prometricu poolt Teile määratud broneeringu kinnituse number (nt 880000000XXXXX). See ei ole EPSO poolt Teile määratud kandidaadinumber**

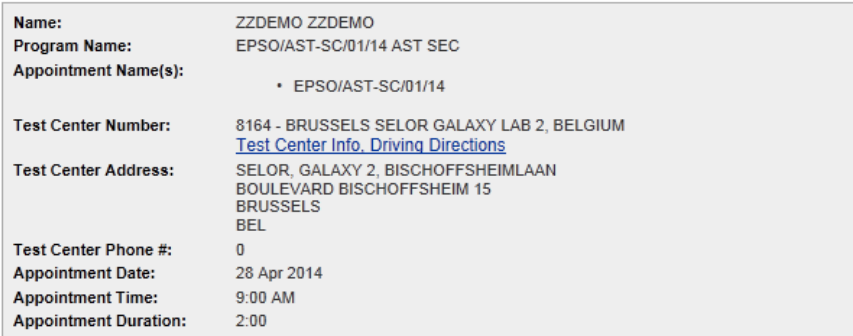

In accordance with the policies and procedures set forth by your sponsoring organization, there may be a fee associated<br>with rescheduling or canceling your appointment. If there is a fee, you will be notified of the amount

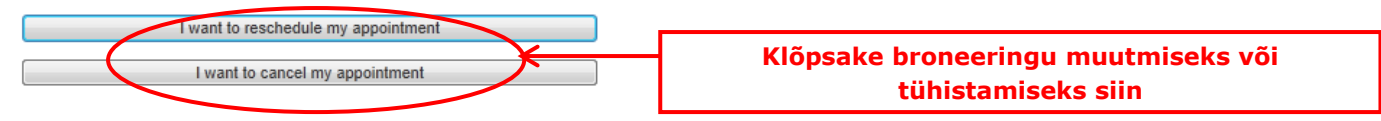